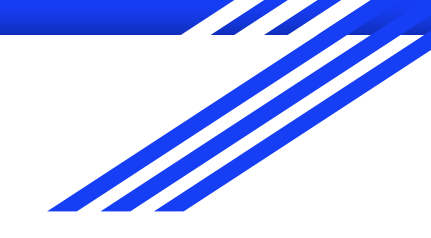

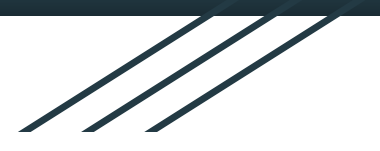

# Setting Up Your MySchoolBucks Account

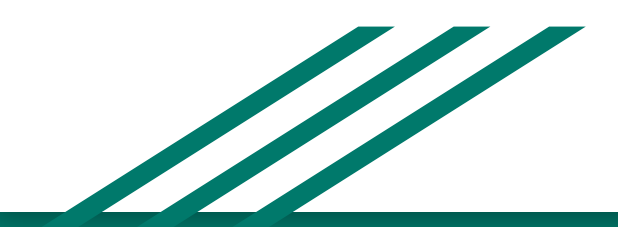

### **Website for MySchoolBucks**

- 1. Go to myschoolbucks.com.
- 2. Click on the "Sign Up Free" tab.

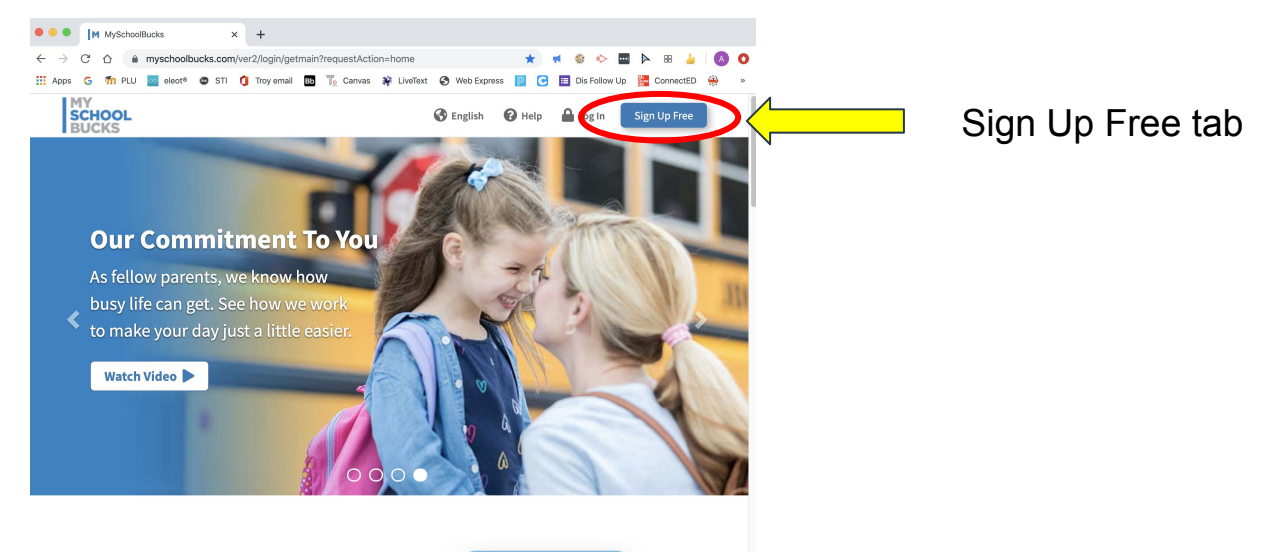

#### **GO MOBILE**

Download the MySchoolBucks app and get convenient access to meal

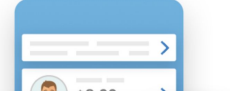

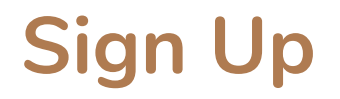

On the Sign Up page, you are asked to select your state and school district.

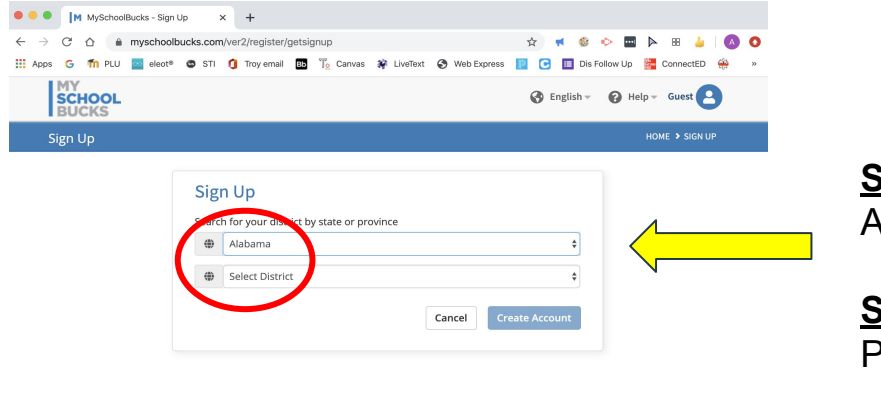

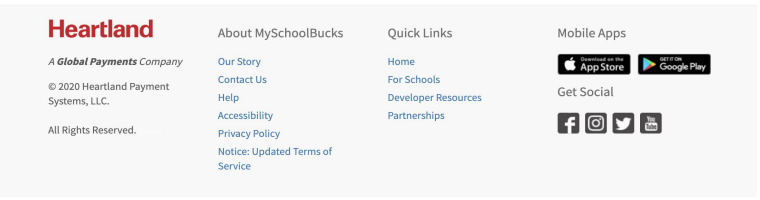

#### **State or province** Alabama

**School District** Phenix City Schools

#### **Account Creation**

#### Fill in the fields required to set up your account.

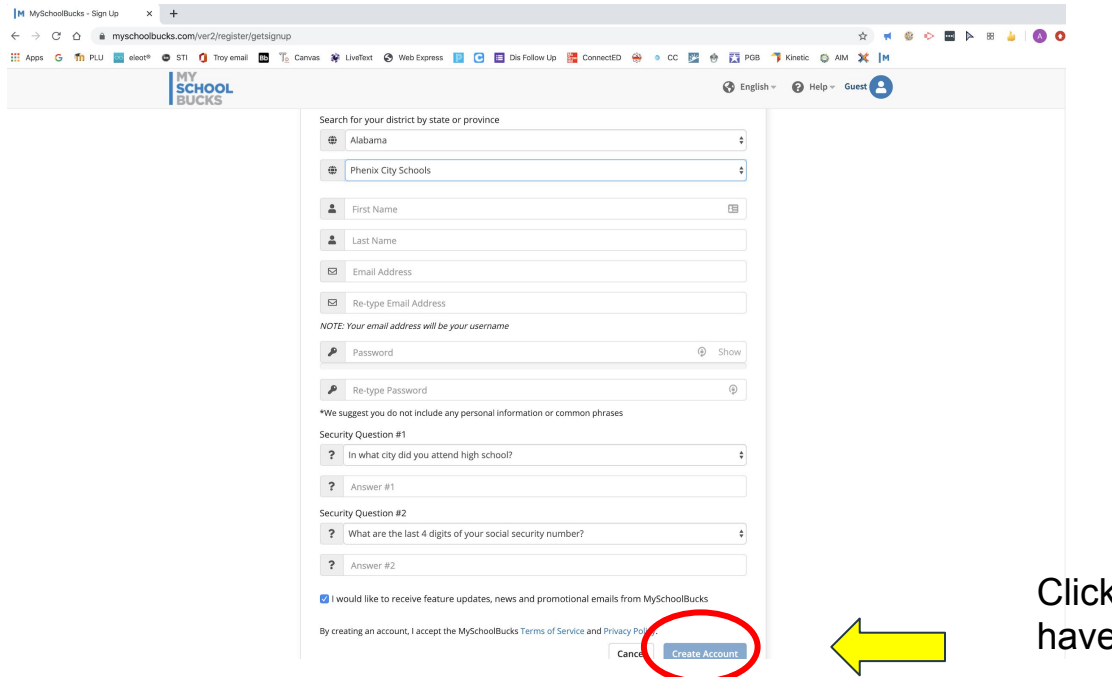

k "Create Account" once you e completed all required fields.

#### Add Your Student

This step is **SUPER** important because it is the one that links your student's information to your account so you can see invoices and make payments on their account.

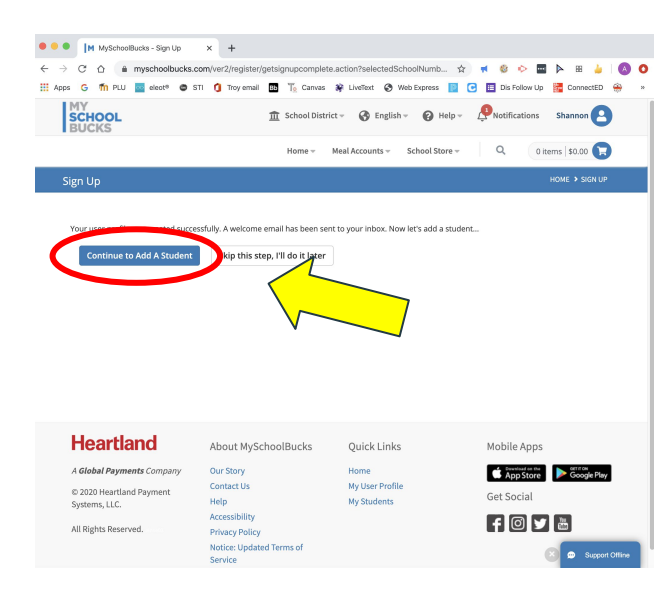

Add your student or students. Make sure you don't skip this step!

#### Locate Your Student

Provide the required information to find your student. All you really need to provide is your student's name, school, and birthdate. Don't worry about knowing the student number. You can locate your student without it.

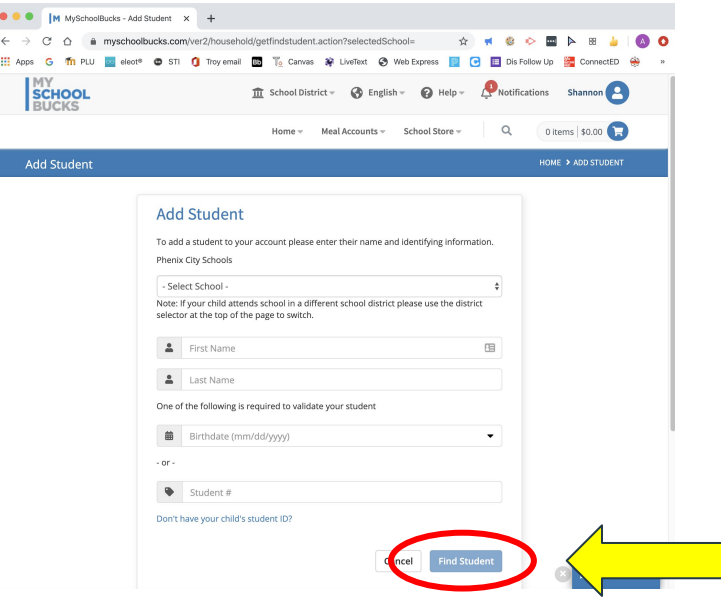

Click "Find Student" after putting in the appropriate information.

### Finish Adding Your Student

After filling in the required locator information, click on "Find Student". It will bring you to a screen like the one below. After confirming everything is correct, click "Add Student".

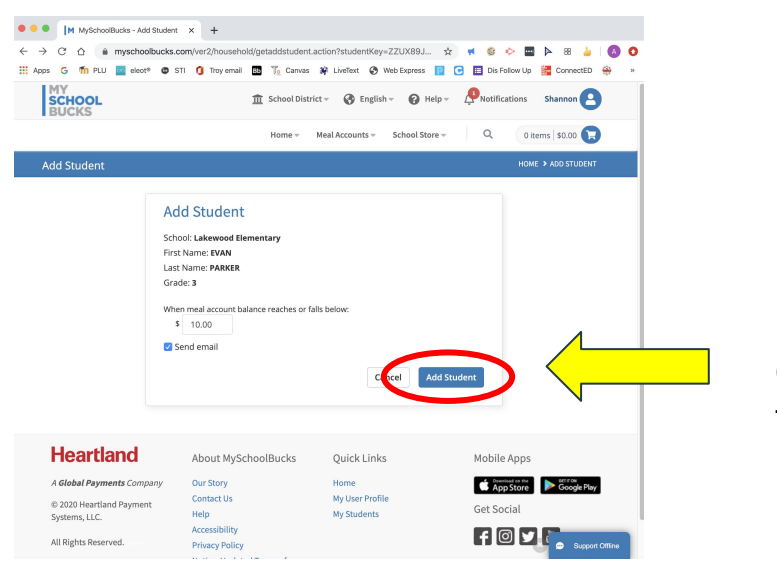

Click "Add Student" to finalize adding this student to your account.

## Finishing Up

If you need to add another student to your account, choose "Add Another Student". If you are done, choose "Finish".

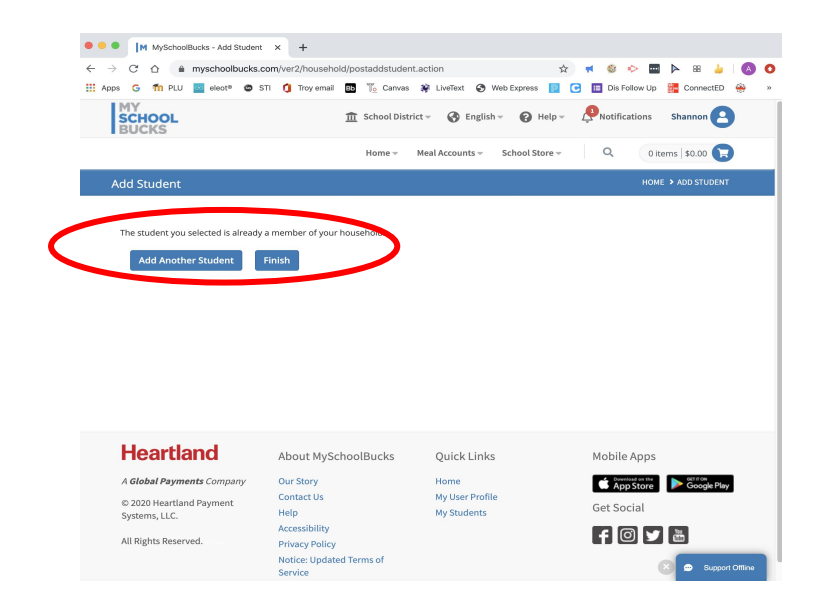

#### How Do I Know What Needs To Be Paid?

Back on the Home page, click on "School Store". In the drop down menu, choose "School Invoices". If you owe money, it will bring up an itemized invoice. From there, you can pick and choose what you want to pay.

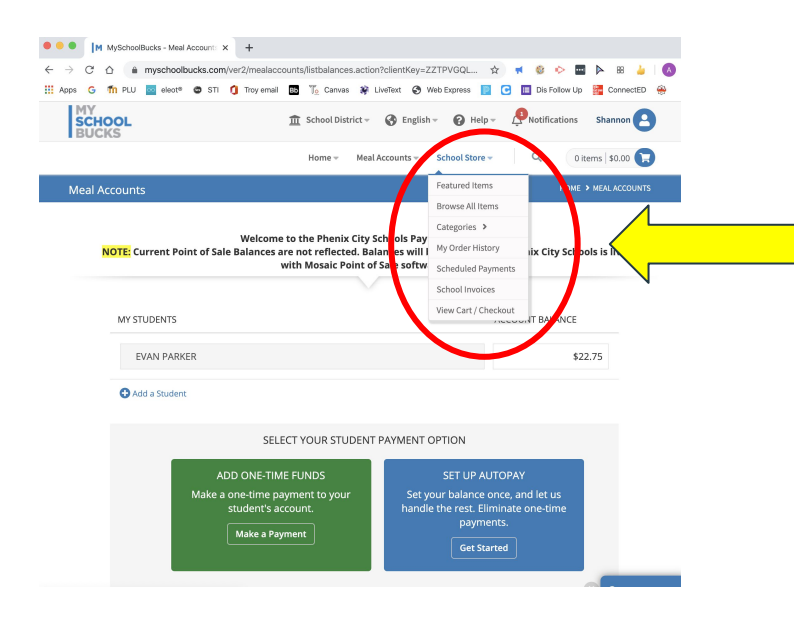

Choose "School Invoices" to see what fees have been charged to your child's account.

### Paying For Items on Your Invoice

Once you have viewed your invoice, pick and choose what you want to pay. These items will be added to your cart and you check out just like you would when using any other online shopping website.